## **Zoom アカウントの登録とインストール方法**

- 1) Zoom 公式サイト (https://zoom.us/) にアク セスします。
- 2) 右上のオレンジ色の「サインアップは無料で す」をクリックします。
- 3)「検証のために、誕生日を確認してください。」 と表示されますので、誕生日を選択します。
- 4)メールアドレスを入力し、「サインアップ」をク リックします。

5)登録したメールアドレス宛に、確認メールが届 きます。メールに載っている「アクティブなアカウ ント」をクリックします。

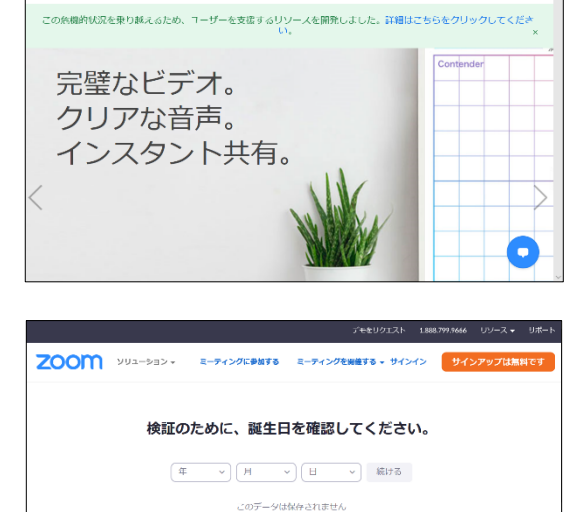

**ZOOM** ソリューション = ミーティングに参加する ミーティングを開催する + サインイン

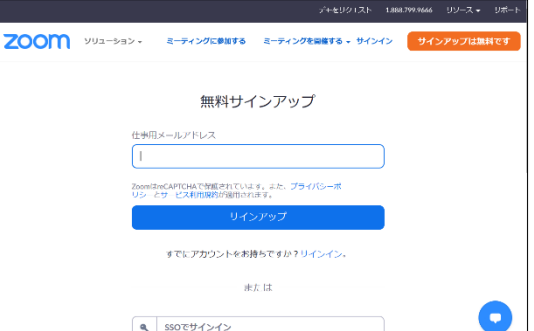

6)画面の指示に従い、氏名、パスワードを入力し、「続ける」をクリックします。

7)「仲間を増やしましょう」と表示されたら、右下の「手順をスキップする」をクリックします。

8)「テストミーティングを開始」と表示されたら、「Zoom ミーティングを今すぐ開始」をクリ ックします。

9) 画面の指示に従い、Zoom のアプリケーションをインストールします。 \*デスクトップアプリケーションは、https://zoom.us のフッターリンクでダウンロードし たり、https://zoom.us/support/download から直接ダウンロードもできます。

10)「サインイン」の画面が表示されたら、関ほど設定したメールアドレスとパスワードを入力 すれば、利用可能になります。